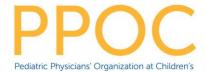

# **MyChart Billing**

MyChart Billing can be used to pay bills, set-up payment plans, update paperless billing statements, as well as view payments, statements, and billing letters. Note that bill pay functions only for practices that use Instamed for credit card processing.

# Try it Out

# Pay a Bill

☐ From the menu, select **Billing Summary** 

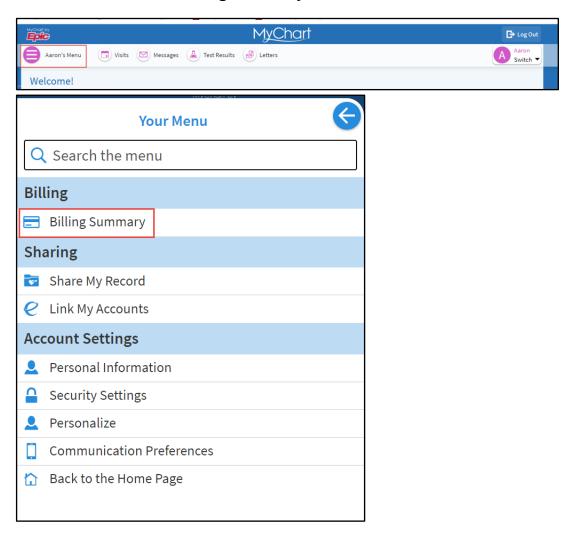

Select Pay Now

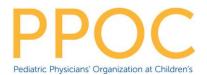

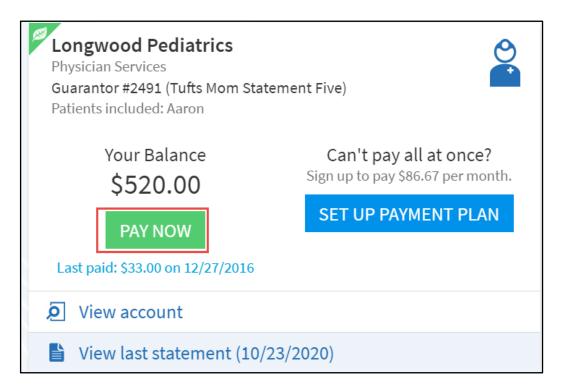

□ Elect to pay the amount due or enter a specific amount to pay. If you enter a specific amount, you can Apply Automatically or Choose a Specific Visit to Pay. When selections are complete, click **Next**.

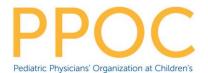

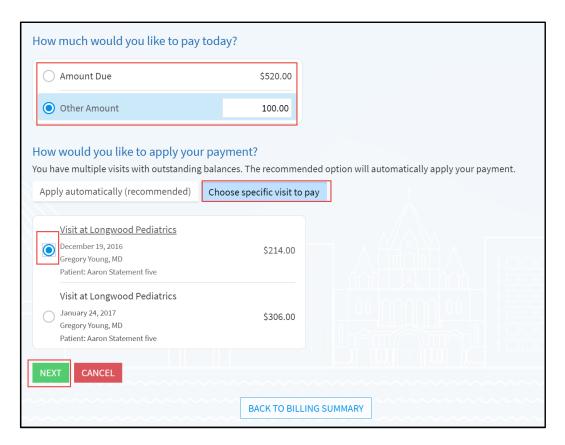

Select a payment method and click Next.

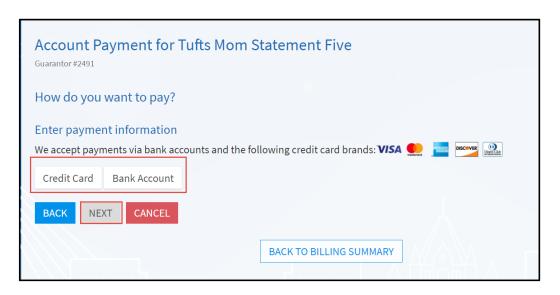

☐ Enter payment information and click **Next**. You can also elect to save the payment method for future use.

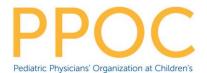

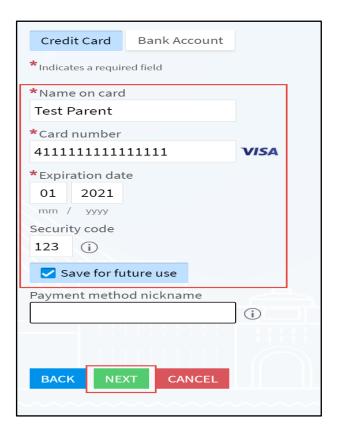

□ Review payment information and click **Submit.** 

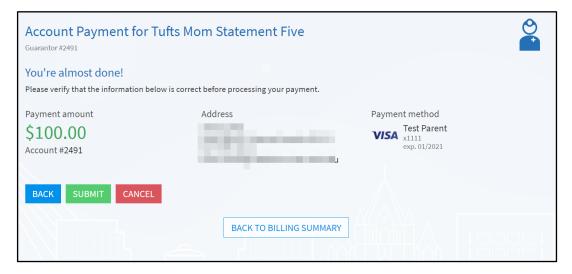

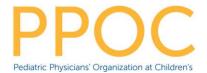

#### Set Up a Payment Plan

Payment Plans can be initiated from multiple locations in MyChart. The maximum number of payments is 10 for balances for over \$100 or 5 for balances under \$100.

#### □ Click **Set-Up Payment Plan**

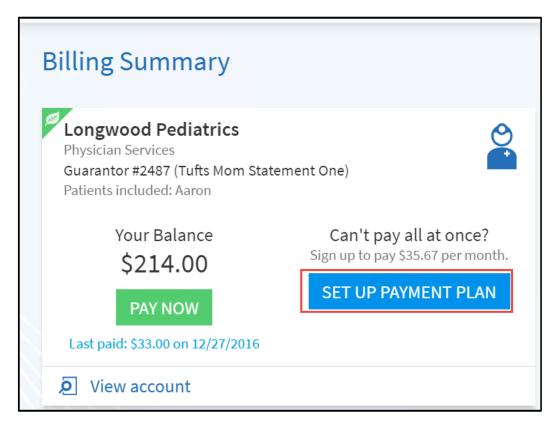

Enter a payment amount and date of payment and click Next

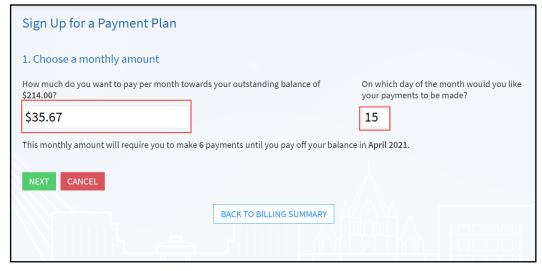

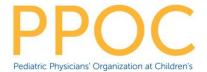

□ Enter payment information, click Save Payment Information, and click Next

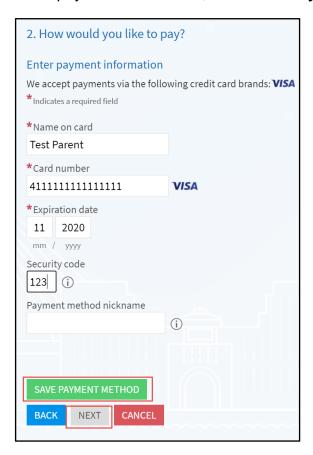

□ Review the payment plan terms and click **Submit** 

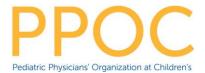

### **Review Billing Information**

□ To review billing information, including payments, statements, and letter, click **View Account** 

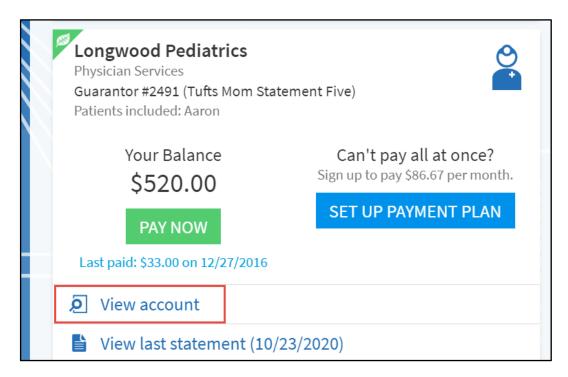

 Options include Overview, Payments, Details, and Communications (Statements and Letters)

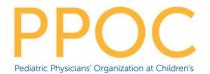

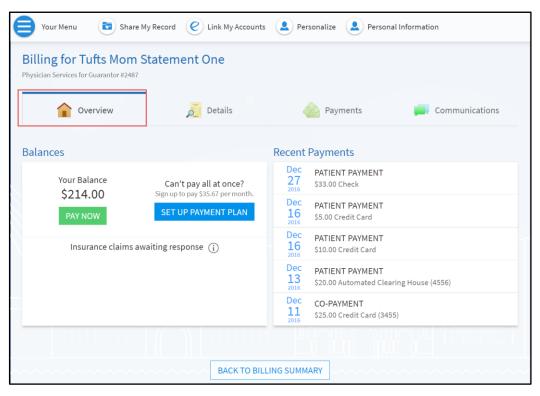

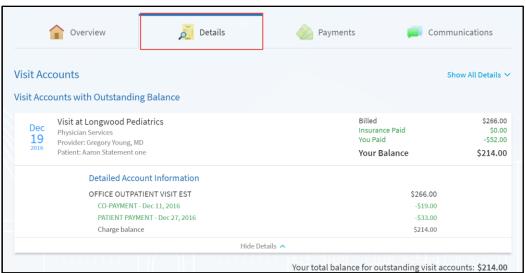

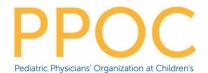

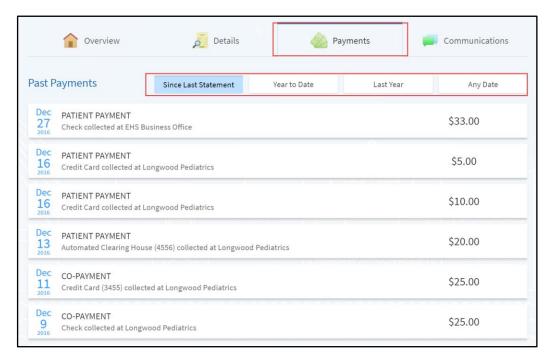

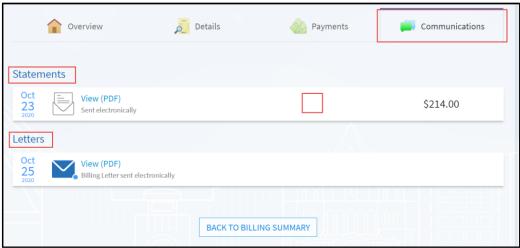

# Paperless Billing

 Paperless billing is off by default. Click **Update** (in the right hand panel) to turn paperless billing on and off.

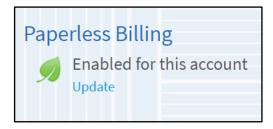